# Fájlműveleti lehetőségek a Teamsben

# Tartalomjegyzék

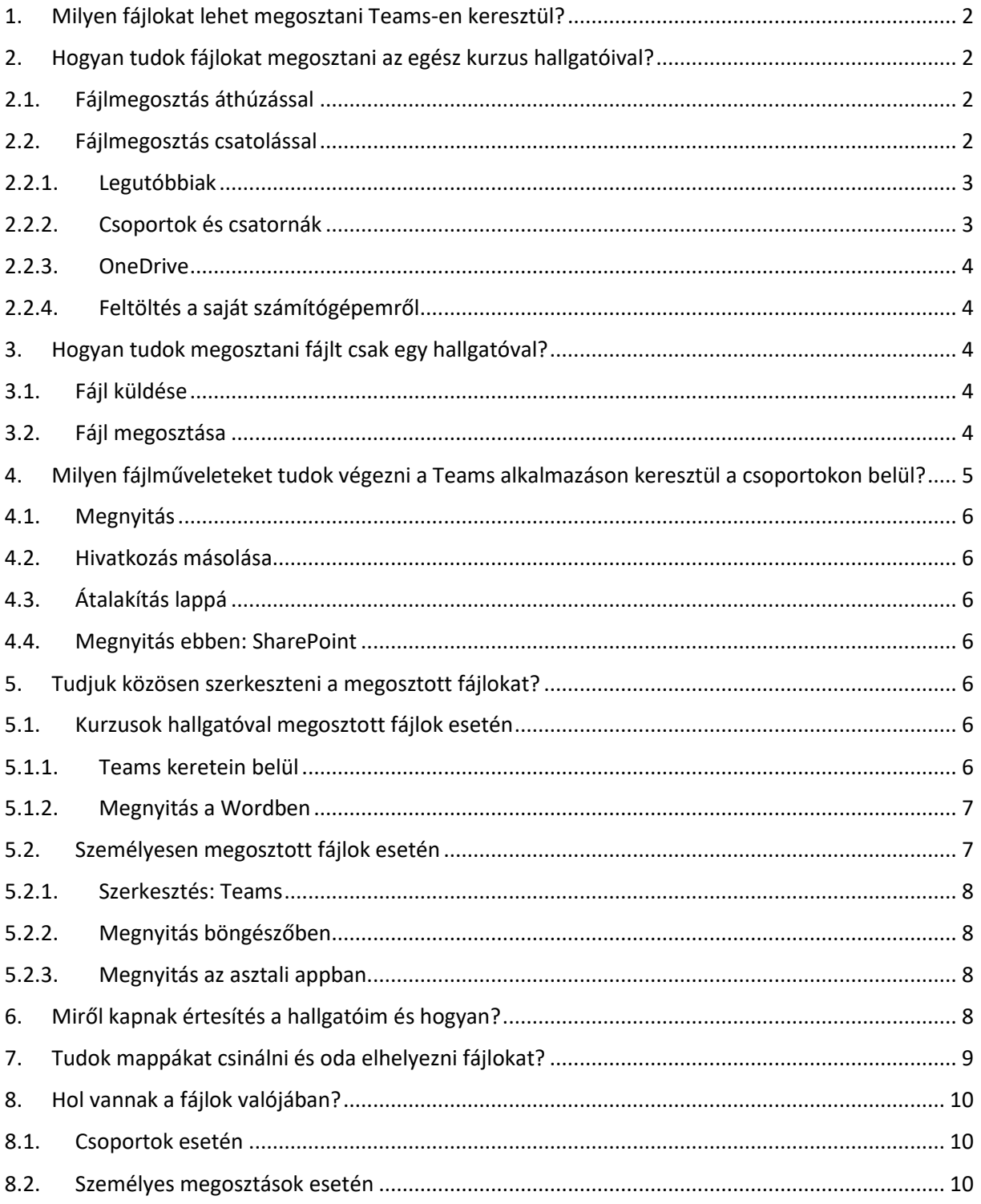

# <span id="page-1-0"></span>1. Milyen fájlokat lehet megosztani Teams-en keresztül?

Nincs ismert korlátozás a fájl típusában. Lehet dokumentum, Excel táblázat, PDF, adatfájlok, stb.

# <span id="page-1-1"></span>2. Hogyan tudok fájlokat megosztani az egész kurzus hallgatóival?

# <span id="page-1-2"></span>2.1. Fájlmegosztás áthúzással

A megfelelő csoport/kurzus kiválasztása után a baloldali menüben az Általános fülön az "Új beszélgetés" sávba húzza bele a fájlt, amit meg kíván osztani.

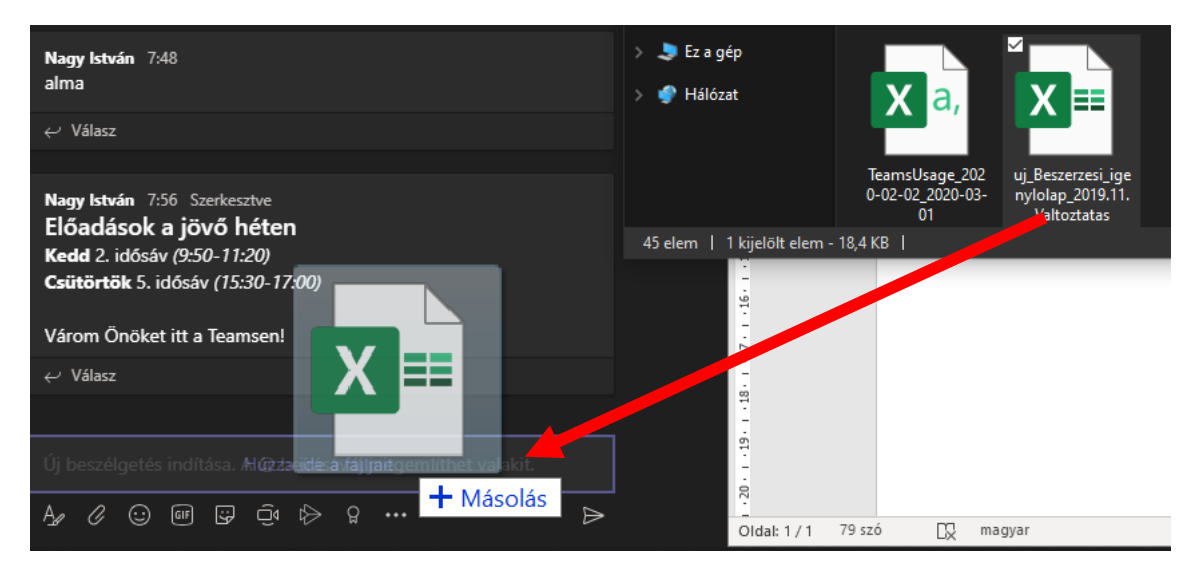

Az így feltöltött fájl mellé megjegyzést/leírást is tud készíteni.

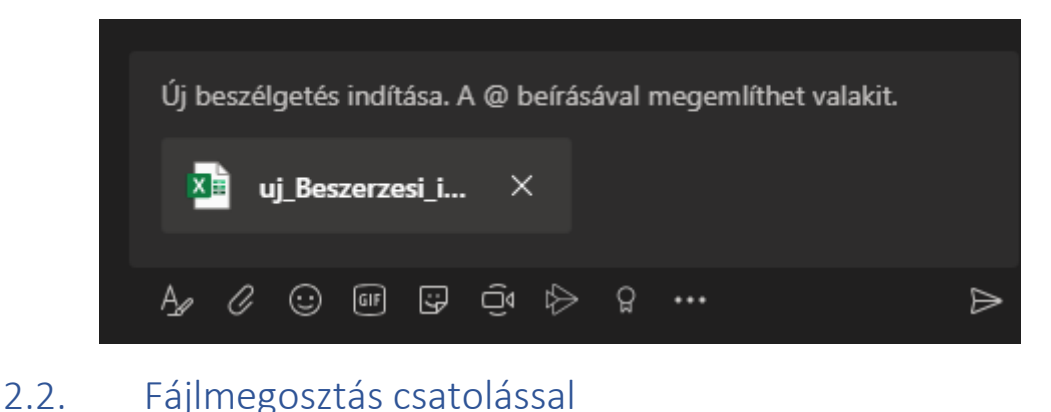

<span id="page-1-3"></span>

Ugyanebben a részben a gémkapocsra kattintva ez az ablak jön elő

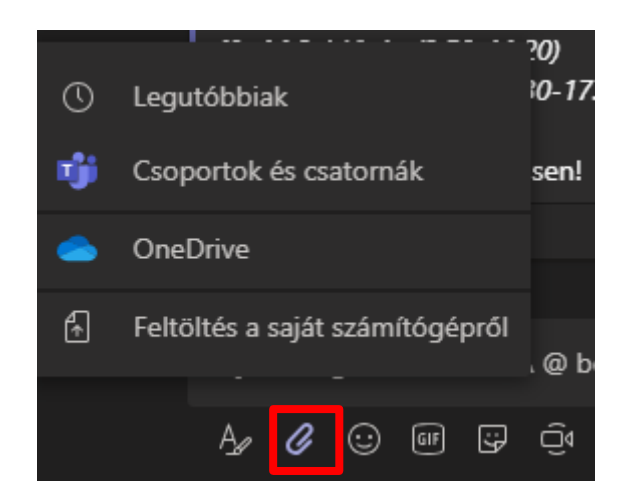

## 2.2.1. Legutóbbiak

<span id="page-2-1"></span><span id="page-2-0"></span>**Legutóbbiak** menüpont alatt a Teams azokat a fájlokat listázza ki, amivel Ön legutóbb dolgozott.

# 2.2.2. Csoportok és csatornák

**Csoportok és csatornák** menüpont alatt a korábban feltöltött fájlokat tudja tallózni és újra beilleszteni. Itt az összes kurzus/csoportba feltöltött fájlokat eléri. Tehát, ha van több kurzusa, és már az egyikben feltöltötte a fájlt, akkor itt ki tudja keresni és a másik helyre át tudja másolni.

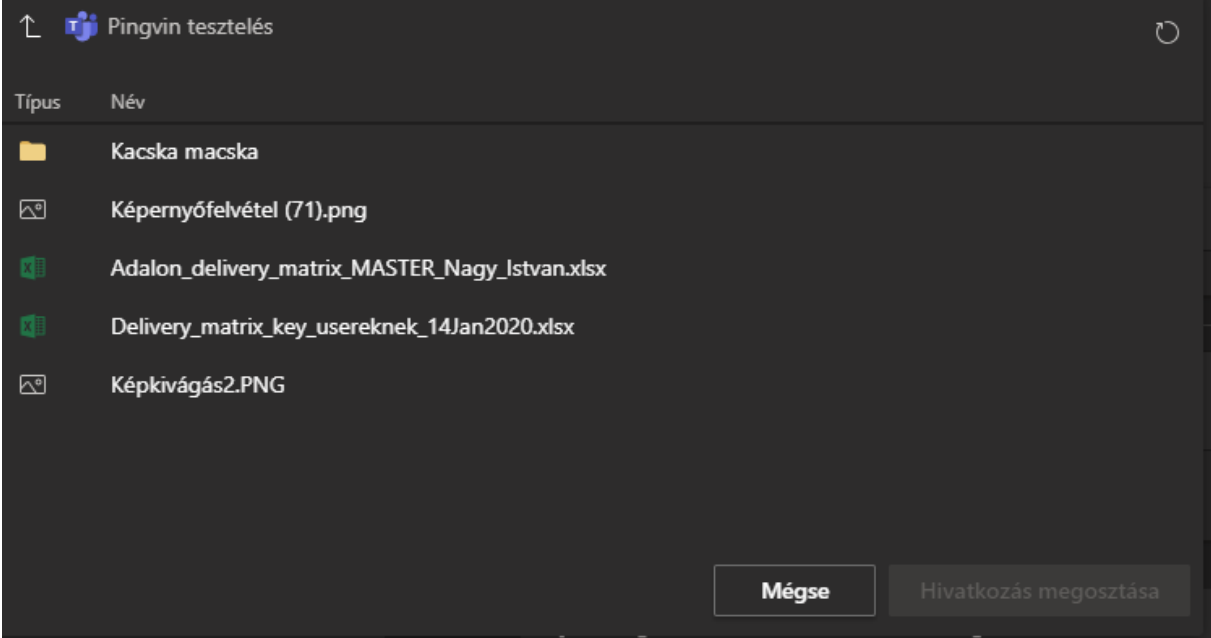

Amikor kiválasztja a Csoportok és csatornák opciót ez az ablak fog felpattani. Itt azokat a fájlokat látja, amit ezen a csatornán korábban megosztott. Ez akkor lehet hasznos, ha korábban kiküldött anyagra kívánja felhívni a hallgatók figyelmét. Akkor is működik, ha más módon töltötte fel a fájlt és most szeretné meghirdetni.

Baloldalt a felfele mutató nyíllal tud a mappák között felfelé lépkedni, az adott mappára kattintva pedig belelépni.

Ennek hasznosságáról a ["Tudok mappákat csinálni és oda elhelyezni fájlokat?"](#page-8-0) fejezetben olvashat további részleteket.

#### 2.2.3. OneDrive

<span id="page-3-0"></span>Ebben az esetben az Ön OneDrive-ján lévő fájt tudja feltölteni. Fontos, hogy ez esetben másolat készül és a két fájl külön életet él. Ha az egyik helyen módosítja, törli vagy bármi mást csinál, a másik helyen marad a korábbi állapotban. Tallózni az előző pontban leírtak szerint lehet.

## 2.2.4. Feltöltés a saját számítógépemről

<span id="page-3-1"></span>A fájlmegosztás a húzáshoz hasonlóan a saját gépén tárolt fájlokat tudja a hallgatókkal megosztani.

Ez esetben a szokványos Windows megnyitás ablak jelenik, meg és itt tudja kiválasztani a fájlt/fájlokat.

# <span id="page-3-2"></span>3. Hogyan tudok megosztani fájlt csak egy hallgatóval?

Ebben az esetben fontos különbség, hogy az Ön fájlját el akarja küldeni a hallgatónak (mint pl. emailben) vagy közösen akar dolgozni vele és azonos tartalmat akar látni.

# <span id="page-3-3"></span>3.1. Fájl küldése

A Teams alkalmazás baloldali menüjéből válassza a Csevegést, indítson egy beszélgetést, vagy keresse meg a korábbi beszélgetésüket a baloldali listában.

Az új beszélgetés indítása résznél ugyanúgy működik a fájlmegosztás húzással, mint csoport esetén.

# <span id="page-3-4"></span>3.2. Fájl megosztása

Ezt a OneDrive-ján keresztül tegye. Ilyenkor a fájl tényleges MEGOSZTÁSA történik. Ebben az esetben a fájlt megosztja a partnerrel, aki ugyanúgy módosítást végezhet rajta, mint Ön is. A fájlt mindkét oldalon azonos formában látják.

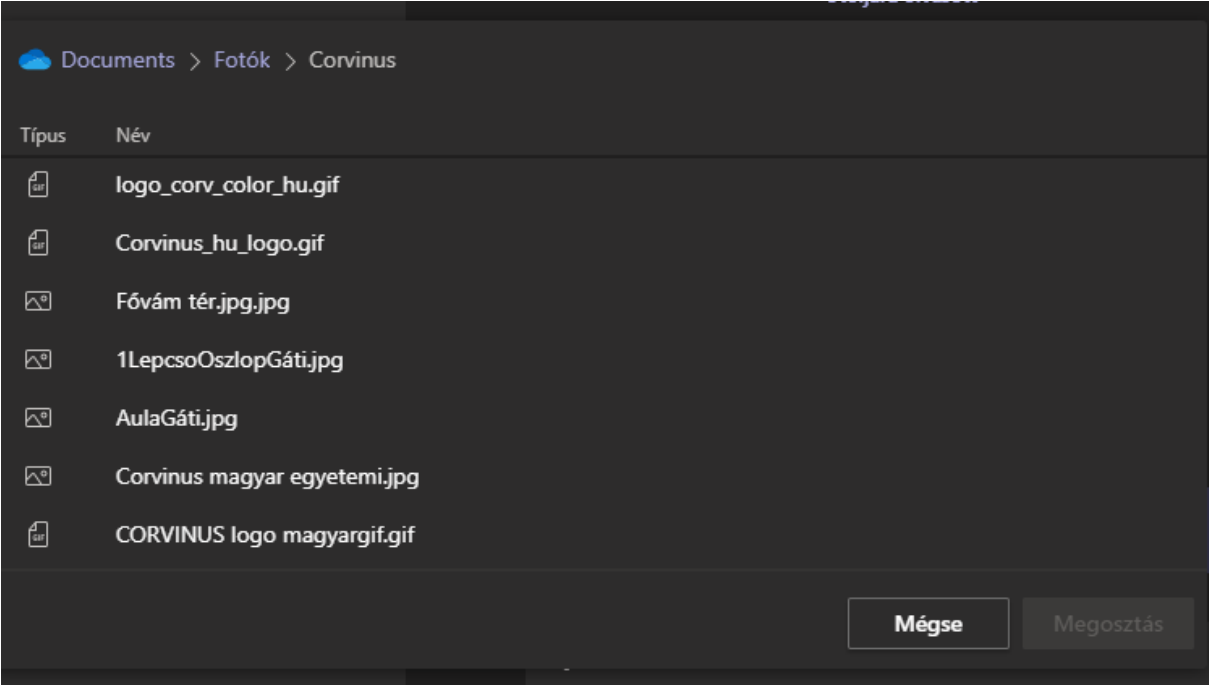

# <span id="page-4-0"></span>4. Milyen fájlműveleteket tudok végezni a Teams alkalmazáson keresztül a csoportokon belül?

Álljon arra a kurzus csatornájára vagy személyes csevegésére, ahol a fájlműveletek el akarja végezni. Ezek azok a fájlok, amik a Teams keretein belül kerültek megosztásra.

A felső menüben kattintson a Fájlok opcióra. Itt tud fájlműveleteket végezni.

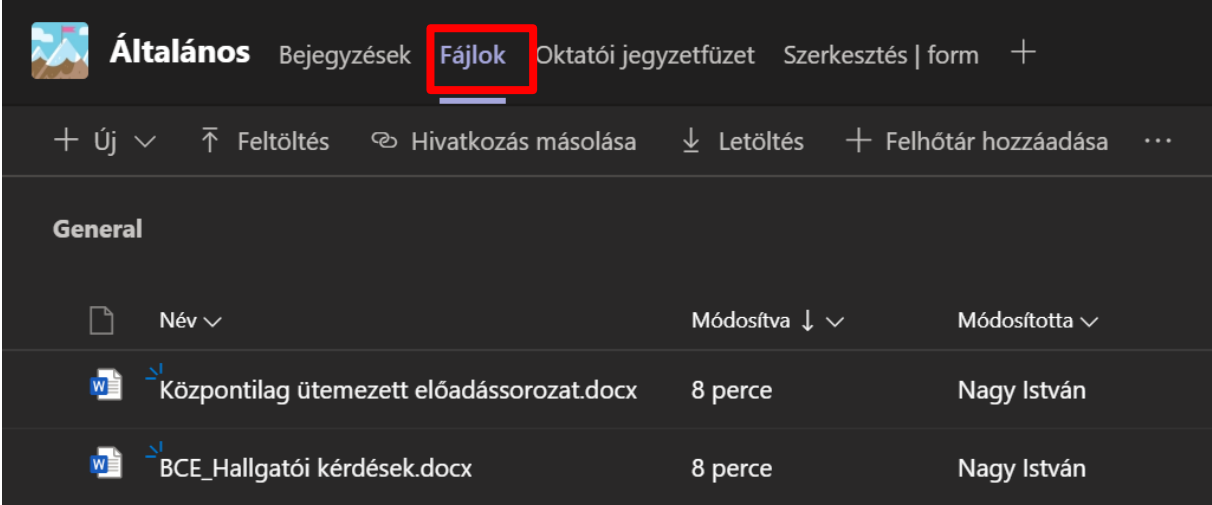

Első körben látja a korábban feltöltött fájlok listáját.

Ha itt egy fájl fölé viszi az egeret, a fájlnév végén megjelenik három pont. Ha erre kattint, előjön egy menü, ami tartalmazza, milyen lehetőségei vannak.

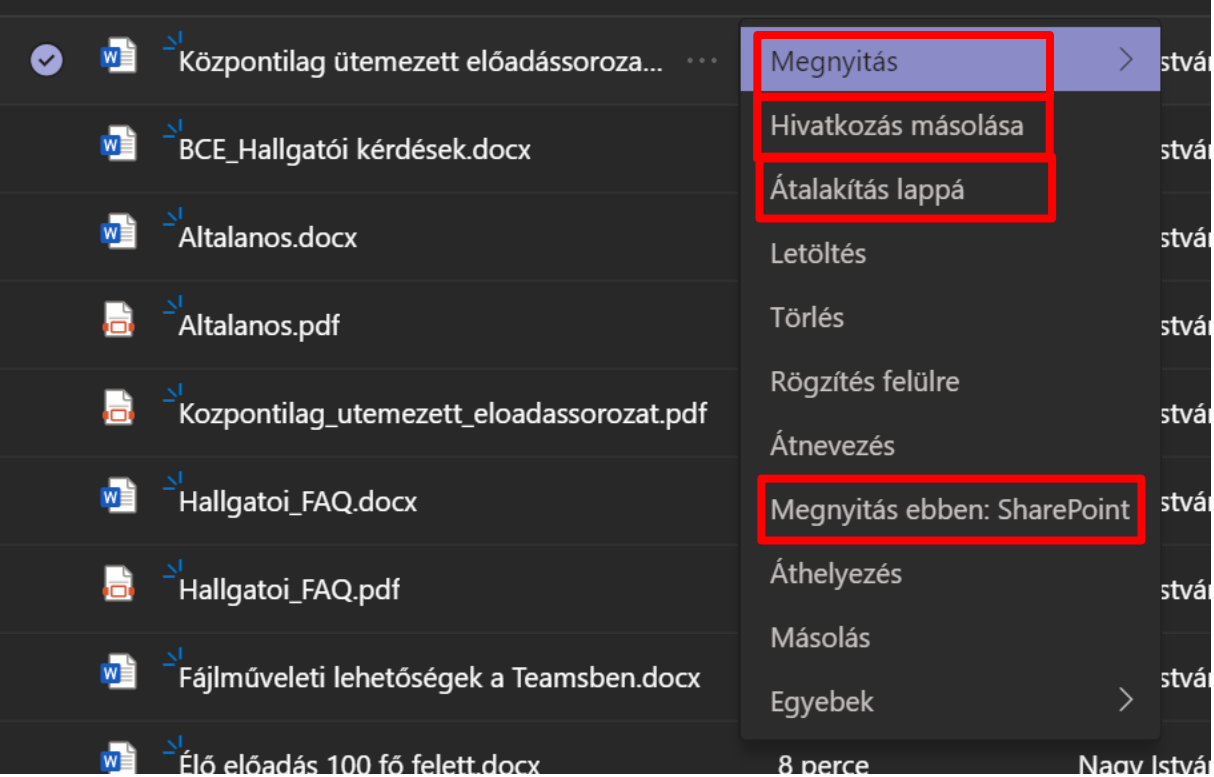

Néhány menüpontot emelnék csak ki, ami a megszokott Windows intézős műveletektől eltér.

## <span id="page-5-0"></span>4.1. Megnyitás

Ez a "Hogyan működik a közös szerkesztés?" részben kerül részletes ismertetésre.

#### <span id="page-5-1"></span>4.2. Hivatkozás másolása

Ezen a funkción keresztül, az adott fájlra mutató linket készít a Teams, melyet e-mailben vagy bármi más módon el tud juttatni a hallgatóknak. Ilyenkor majd a linkre kattintva a Teams-en belül rögtön az adott fájl nyílik meg.

# <span id="page-5-2"></span>4.3. Átalakítás lappá

Erre a pontra kattintva a felső sorba kirak egy hivatkozást a Teams. Innentől kezdve egy kattintással megnyitható az adott fájl. Hasznos lehet adott kurzushoz a követelményeket vagy időpontokat ilyen fájlba/fájlokba a kurzushoz kihelyezni.

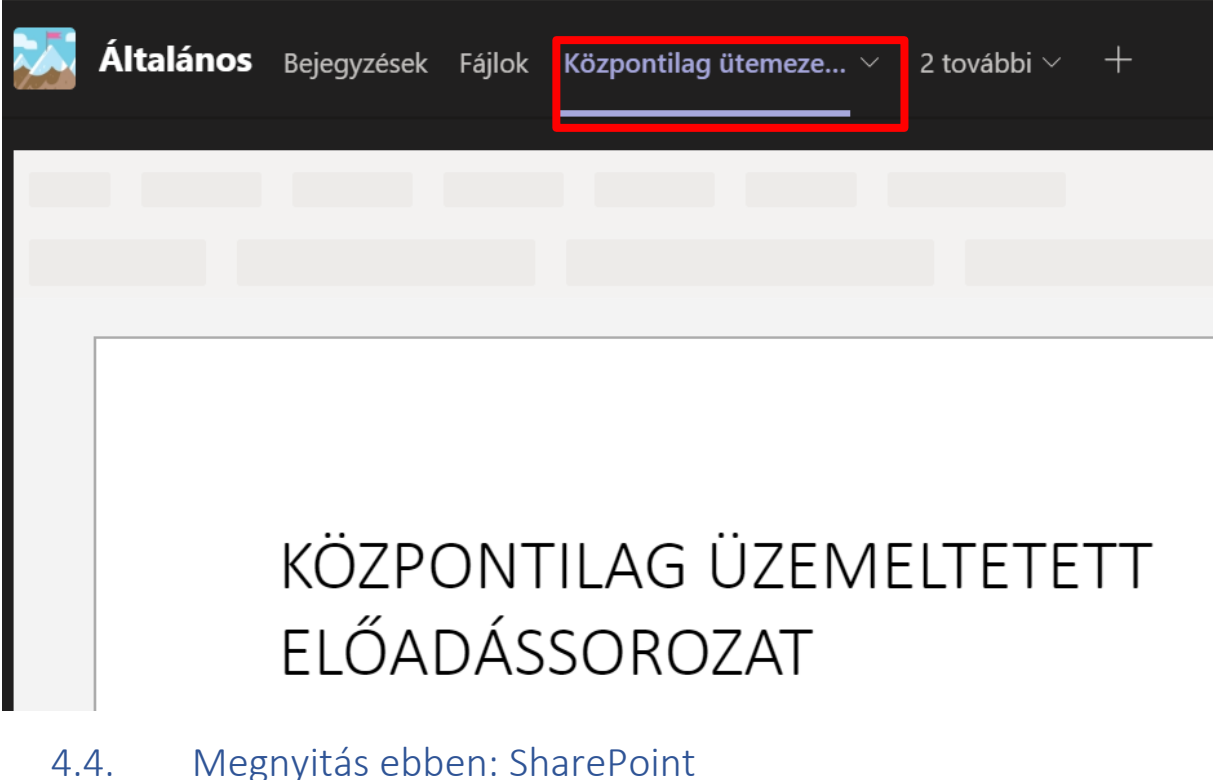

<span id="page-5-3"></span>"Hol vannak a fájlok valójában?" részben kerül részletesebb ismertetésre.

- <span id="page-5-5"></span><span id="page-5-4"></span>5. Tudjuk közösen szerkeszteni a megosztott fájlokat?
	- 5.1. Kurzusok hallgatóval megosztott fájlok esetén
		- 5.1.1. Teams keretein belül

<span id="page-5-6"></span>Az egész csoport is tudja közösen szerkeszteni a fájlt.

Válassza a felső menüsorból a megfelelő kurzusnál a Fájlok menüpontot. Ha simán csak rákattint, rögtön a Teamsen belül megnyílik a (Word, Excel, PowerPint, OneNote, PDF) fájl.

A telepített Office verzióhoz képest nem a teljes funkcionalitású felületben nyílik meg, de az alapvető funkciókat tartalmazza

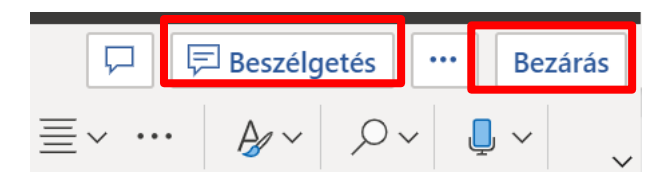

A korábban említett fájlműveleteknél a három pontra kattintva az első menüpont a "Megnyitás"

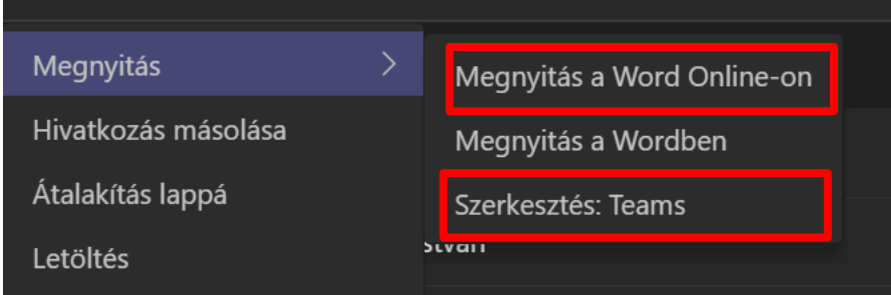

Megnyitás a Word-online-on és a Szerkesztés Teamsben között annyi a különbség, hogy az első esetben a Teams alkalkalmáson belül maradunk, a másik esetben egy külön böngésző ablakban nyílik meg.

# 5.1.2. Megnyitás a Wordben

<span id="page-6-0"></span>Telepített asztali kliensben csak akkor van lehetőség a közös szerkesztésre, ha mindenki számítógépén a legfrissebb Office 365 program van telepítve. Ha csak egy ember Office 2013, 2016 verzióval nyitja meg, a közös szerkesztés nem működik. Az, hogy ki milyen programot használja, nem kontrollálható. Tapasztalataink szerint még a telepített Office 365 program esetében is előfordulnak szinkronizálási hibák.

#### **EZÉRT EZT A MÓDSZERT EZÉRT NEM JAVASOLJUK!**

## <span id="page-6-1"></span>5.2. Személyesen megosztott fájlok esetén

Keresse meg a Csevegések megnyitása után azt, akivel megosztotta korábban a fájlt.

Kattintson a "Fájlok" menüpontra, itt egy kicsit máshogy néz ki a lista. A fájlnév melletti három pontra kattintva a következő menü jön elő:

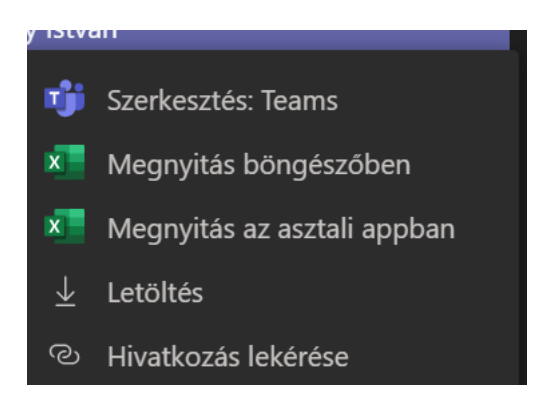

## 5.2.1. Szerkesztés: Teams

<span id="page-7-1"></span><span id="page-7-0"></span>Egy kattintással a fájl nevére megnyílik a Teams alkalmazáson belül. Vagy az első opciót választva.

## 5.2.2. Megnyitás böngészőben

A két opció között (Szerkesztés Teams és Megnyitás böngészőben), annyi a különbség, hogy az első esetben a Teams alkalkalmáson belül maradunk, a másik esetben egy külön böngésző ablakban nyílik meg a fájl.

# 5.2.3. Megnyitás az asztali appban

<span id="page-7-2"></span>Telepített asztali kliensben csak akkor van lehetőség a közös szerkesztésre, ha mindenki számítógépén a legfrissebb Office 365 program van telepítve. Ha csak egy ember Office 2013, 2016 verzióval nyitja meg, a közös szerkesztés nem működik. Az, hogy ki milyen programot használ kontrollálhatatlan. Tapasztalataink szerint még a telepített Office 365 program esetében is előfordulnak szinkronizálási hibák.

#### **EZÉRT EZT A MÓDSZERT EZÉRT NEM JAVASOLJUK!**

# <span id="page-7-3"></span>6. Miről kapnak értesítés a hallgatóim és hogyan?

Külön értesítést csak akkor kapnak a hallgatók, ha a csatornában külön megemlíti őket.

Az általános fülön az "új beszélgetés indítása" részben a szöveg bármelyik részén állva, ahol meg kíván szólítani valakit, írjon be egy @ jelet. Ennek hatására felnyílik egy kis menü, amiben néhány személy látható. Ha nincs köztük, akit meg kíván szólítani, kezdje el gépelni a nevét (csoport vagy személy).

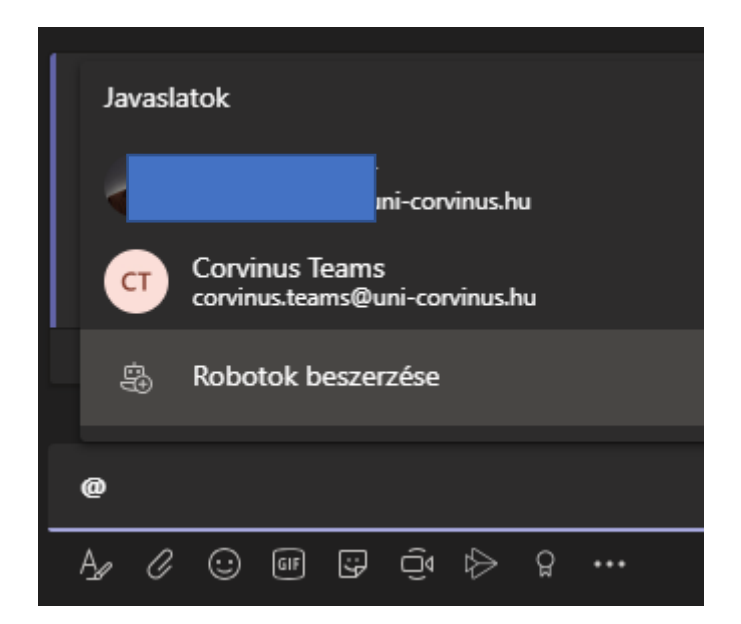

A Kutatás78 csoport esetében ez így néz ki

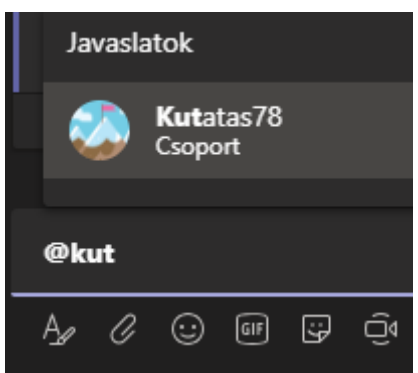

Ezt szöveg közé is be lehet illeszteni.

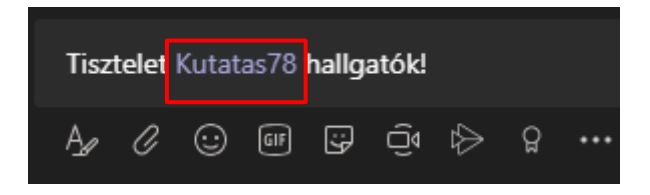

# <span id="page-8-0"></span>7. Tudok mappákat csinálni és oda elhelyezni fájlokat?

A Teamsen belül a fájlok/mappák létrehozása lehetséges. A fájok résznél megtalálja a "Új" menüpontot.

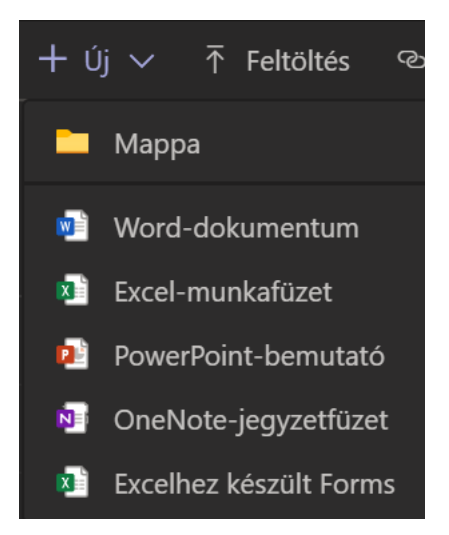

Az itt létrehozott fájlokról/mappákról nem kapnak értesítést a csoport tagjai. Ha szeretné erre felhívni a figyelmüket, a korábban leírt "Hogyan tudok fájlokat megosztani az egész kurzus hallgatóival?" "Csoportok és csatornák" részben találja meg ennek menetét.

# <span id="page-9-0"></span>8. Hol vannak a fájlok valójában?

Ennek ismertetése csak azért fontos, hogy az előzőekben ismertetett különbségek hátterét megértse. A használathoz nincs szüksége ezek ismeretére.

# <span id="page-9-1"></span>8.1. Csoportok esetén

Minden Teams csoport mögött egy SharePoint site (szolgáltatás) áll. A csoportoknál feltöltött fájlok ebbe a site-ba kerülnek. Ez adja a technikai hátterét a fájok megosztásának a csoport összes tagja között. Mindenki teljesen azonos jogosultságokkal bír (oktató, hallgató).

Ha szeretné megnézni a fájlokat a SharePoint-on, navigáljon el annak a csoportnak a Fájlok menüpontjába, amire kíváncsi. Az utolsó menüpont ez lesz:

#### Megnyitás ebben: SharePoint

Ha nem látja ezt a lehetőséget, kattintson a három pontra.

Ekkor egy böngészőben megnyílik a Csoport – csatornájában lévő fájlok hely.

## <span id="page-9-2"></span>8.2. Személyes megosztások esetén

Amikor OneDrive-ról oszt meg egy fájlt, a fájl továbbra is az Ön OneDrive-jában marad, csak hozzáférést biztosít a hallgatónak.

A megosztásokat könnyen át tudja tekinteni és visszavonni, ha szükségesnek érzi.

Nyissa meg a OneDrive-ot.

A baloldali menüben találja a "Megosztottak" menüt.

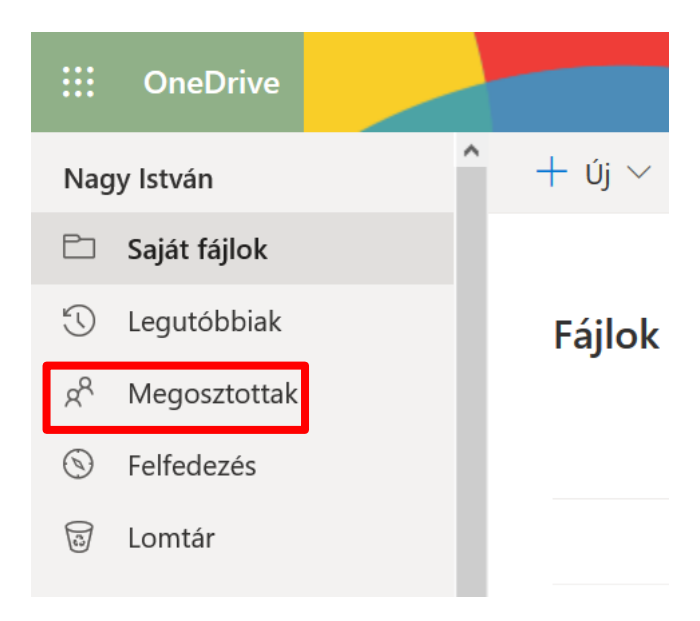

Kattintson az Általam megosztva menüre.

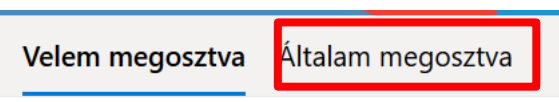

Jelölje ki a fájlt, aminek a megosztásán változtatni szeretne, majd kattintson a "Hozzáférés kezelése"re.

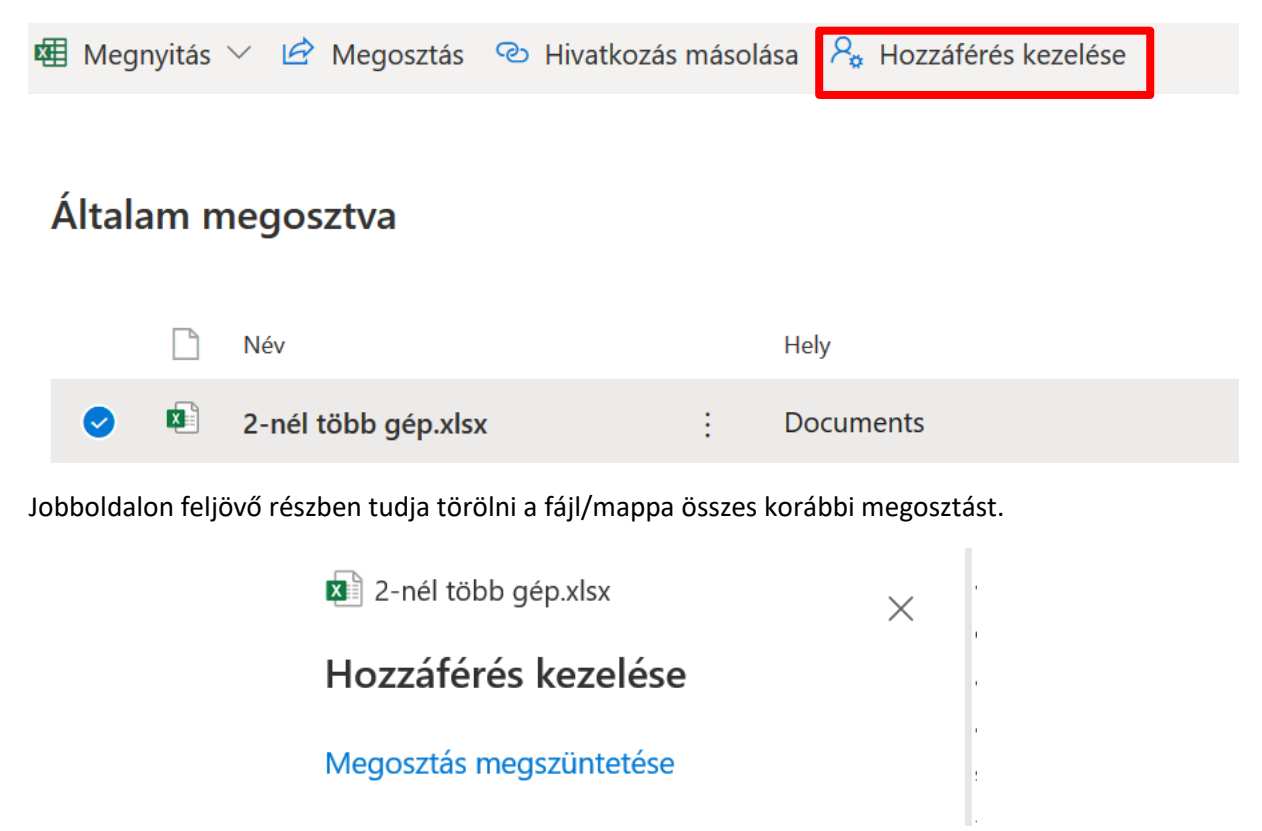